## 8. 保証申込のお勧め

ここでは、弊社が保証申込をお勧めする工事のデータをもとに、保証申込を作成する手順についてご 説明します。

この機能では、簡単に新規・中間・継続・変更増額の保証申込の作成ができます。 保証申込のお勧めは、ネットデスクトップページ(⇒P.5)でもご確認いただけます。

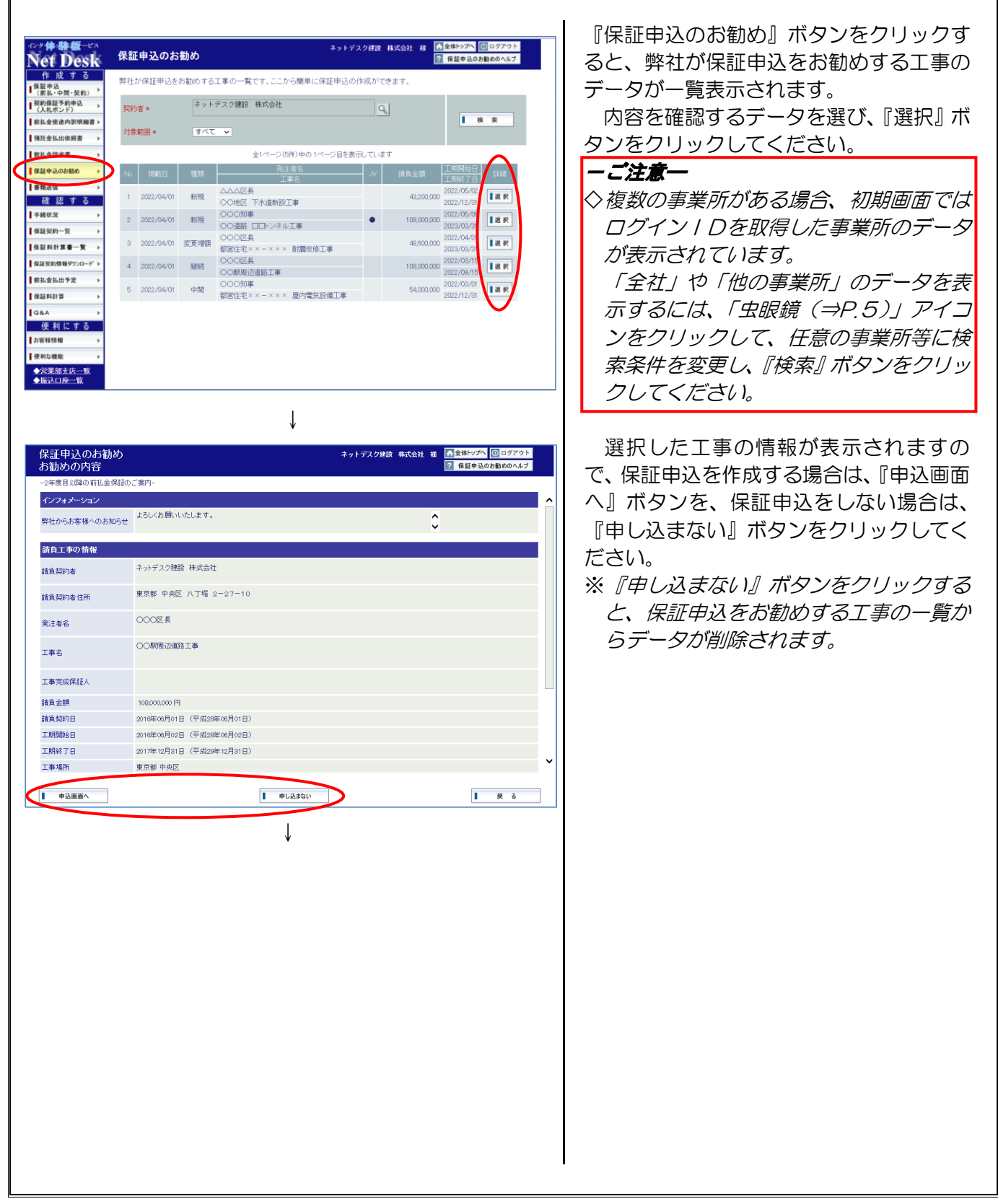

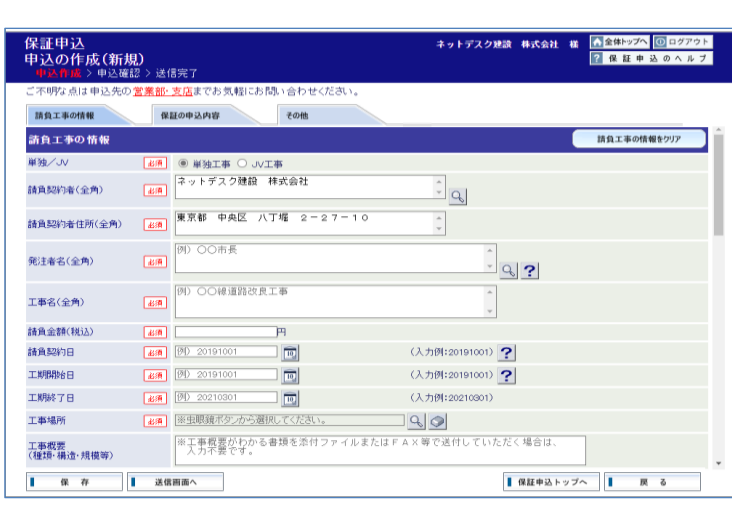

保証申込データ入力画面が表示されます ので、データを入力・修正してください。

後日、保証申込を作成する場合は、『保存』 ボタンをクリックしてデータをいったん保 存してください。

※データの入力から送信までの手順につい ては、P.7~P.14をご覧ください。